## Open-VPN Kurulumu ve SSH Bağlantı Ayarları (Windows İçin)

Open-VPN açık kaynak kodlu bir VPN (Virtual Private Network) hizmetidir. Kurs ortamında kullanılan Sunuculara uzaktan da erişmek ve interaktif bir kurs ortamı oluşturmak için bu hizmetten faydalanmak gerekmektedir.

Open-VPN hizmetine Windows İşletim Sistemi Kurulu bir bilgisayardan ulaşmak için, **[buradan](https://openvpn.net/index.php/open-source/downloads.html)** Windows sürümüne uygun exe uzantılı dosya indirilir.

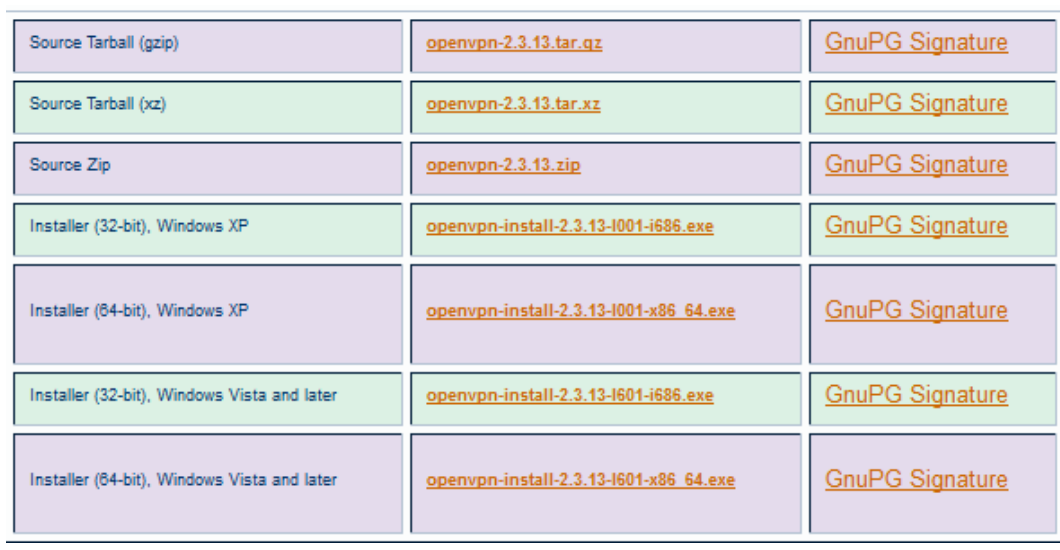

*Şekil 1-Uygun Windows Sürümüne Uygun İndirme Bağlantısına Tıklanarak Sürüm İndirilir.*

İndirilen exe uzantılı kurulum dosyasına sağ tıklanır ve **Run as administrator (Yönetici Olarak Çalıştır)** seçeneği ile çalıştırılır.

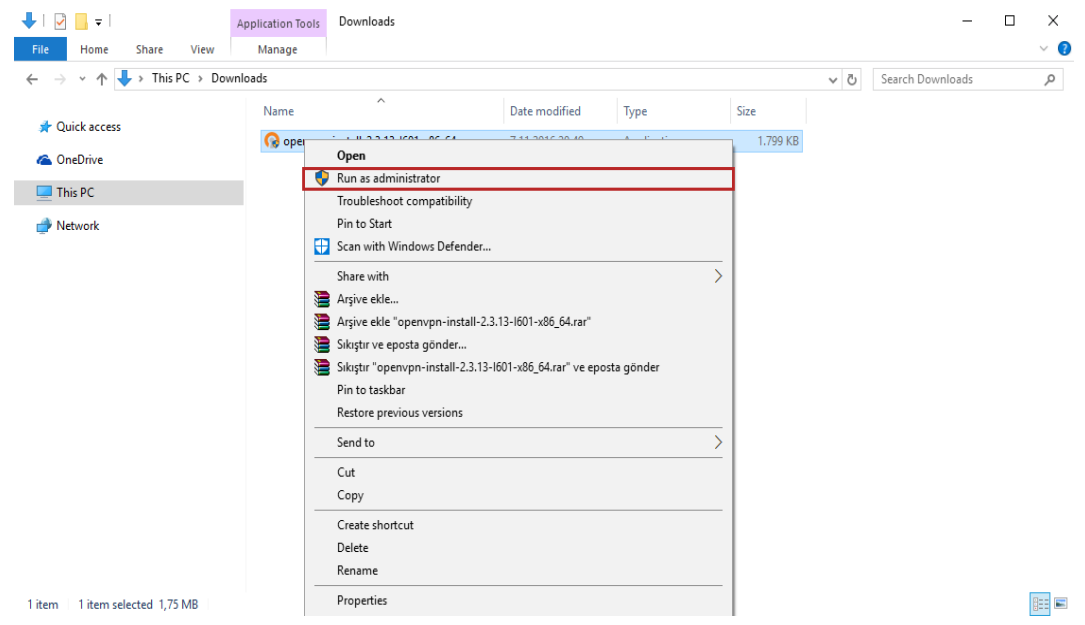

*Şekil 2-Sağ Tık Yapılır ve Run as Administrator (Yönetici Olarak Çalıştır) Seçeneği Seçilir*

Kurulum aşamasının başlaması ile ilk ekranda **Next (İleri)** seçeneği tıklanarak kuruluma devam edilir.

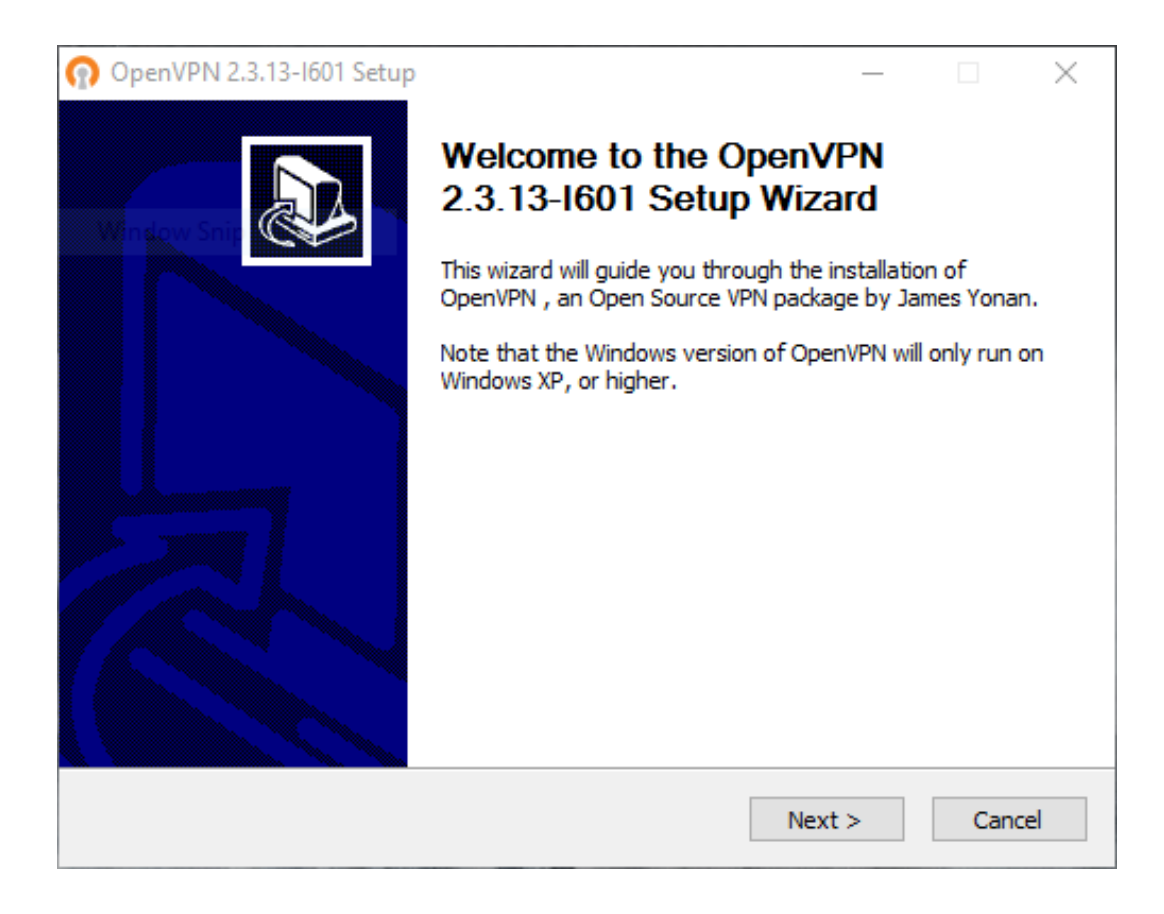

*Şekil 3- Next (İleri) butonuna tıklanarak kuruluma devam edilir.*

Bu ekranda **I Agree (Kabul Ediyorum)** butonu ile Kullanım Sözleşmesi Kabul Edilir ve kurulumun bir sonraki aşamasına geçilir.

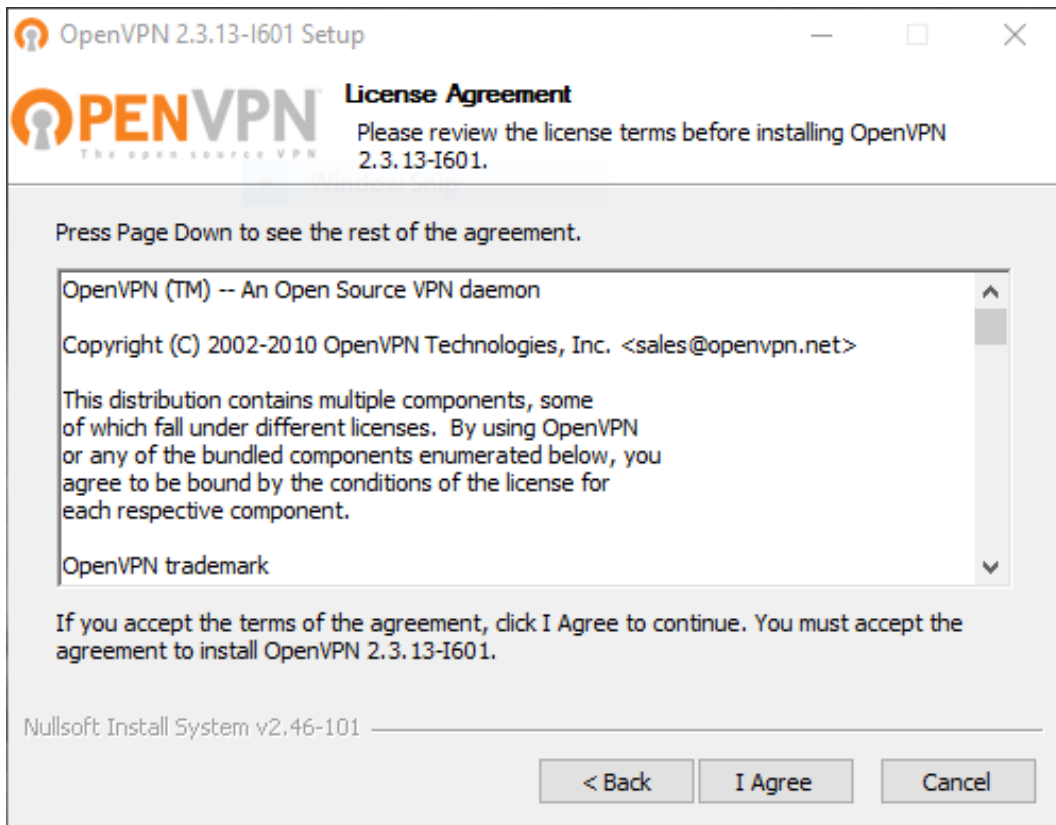

*Şekil 4-I Agree(Kabul Ediyorum) butonuna tıklanarak bir sonraki aşamaya geçilir.*

Bu adımda Open-VPN hizmetiyle beraber kurulması istenilen paketler yer almaktadır. Default olarak gelen seçenekler aynı şekilde bırakılır ve bir sonraki ekrana geçmek için **Next (İleri)** butonuna tıklanır.

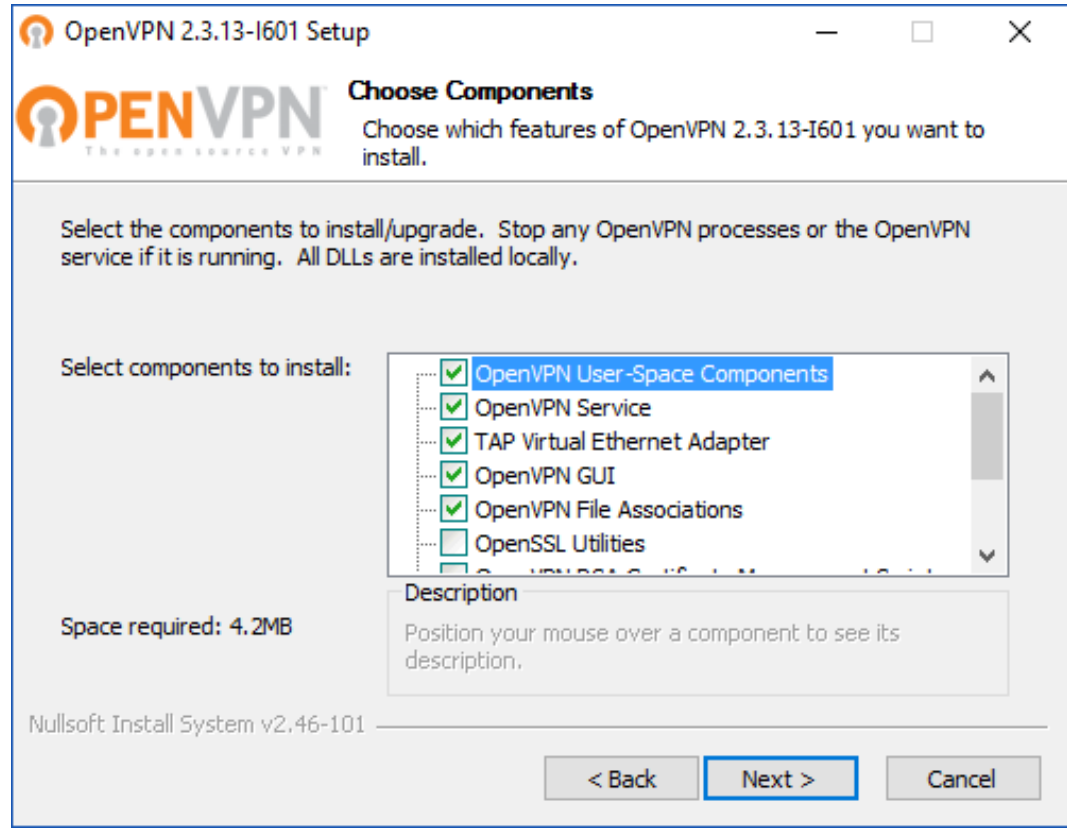

*Şekil 5- Seçili olarak gelen paketler değiştirilmeden Next (İleri) butonuna tıklanır.*

Open-VPN programının kurulacak lokasyonu seçilir, daha sonra **Install (Yükle)** butonu ile kurulum işlemi başlatılır.

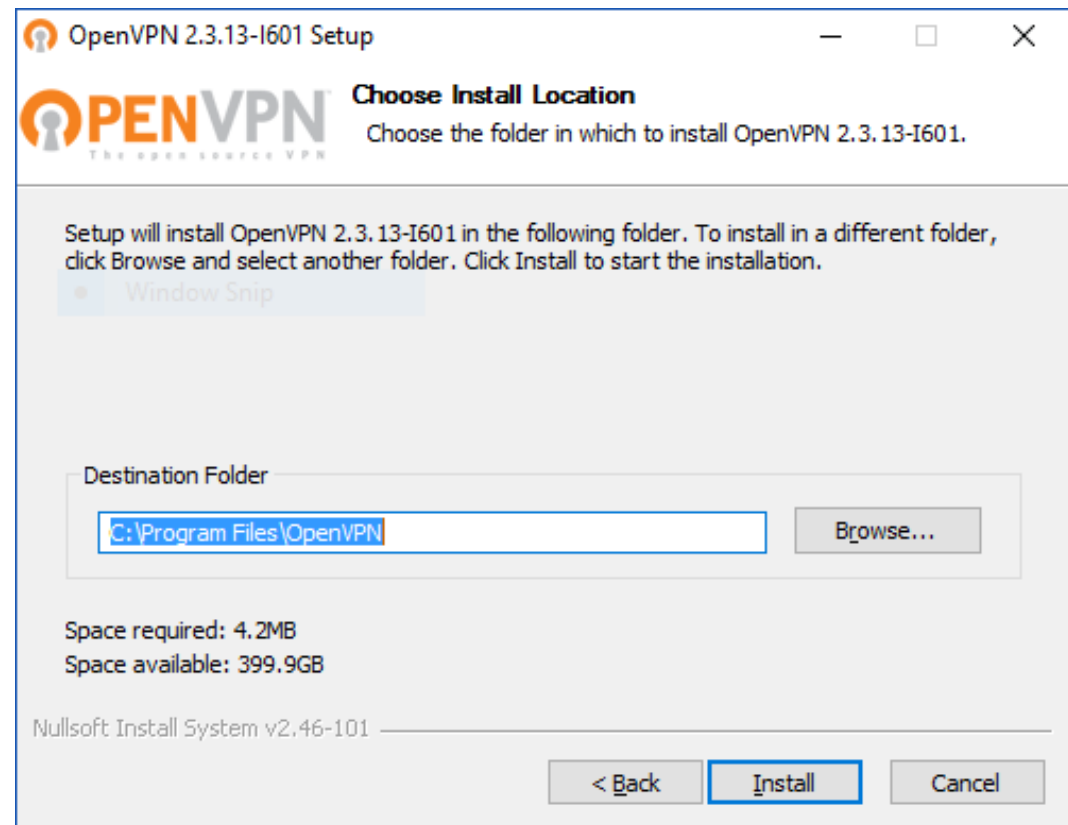

*Şekil 6-Uygulamanın kurulması için gerekli lokasyon bilgisi verilir.*

Open-VPN programı Sanal Aygıt eklemek için, izin isteyecektir. **Install (Yükle)** butonuna tıklanarak Sanal Aygıt yüklenmesi için izin verilir ve yüklenme

aşaması başlatılır.

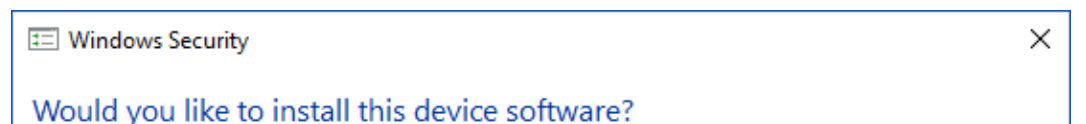

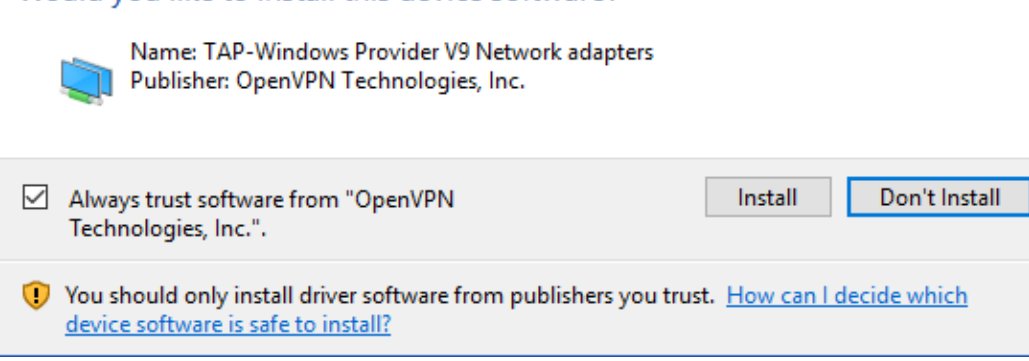

*Şekil 7-Sanal Aygıtın yüklenmesi için Install(Yükle) butonu kullanılır.*

Bu süre zarfında diğer yükleme işlemi sonlanmış olacaktır. Bu durumu anlamak için yeşil yükleme barının üzerinde **Completed (Tamamlandı)**

yazmalıdır. Bu işlem işlemin gerçekleşmesi akabinde, **Next (İleri)** butonuna tıklanarak bir sonraki aşamaya geçilir.

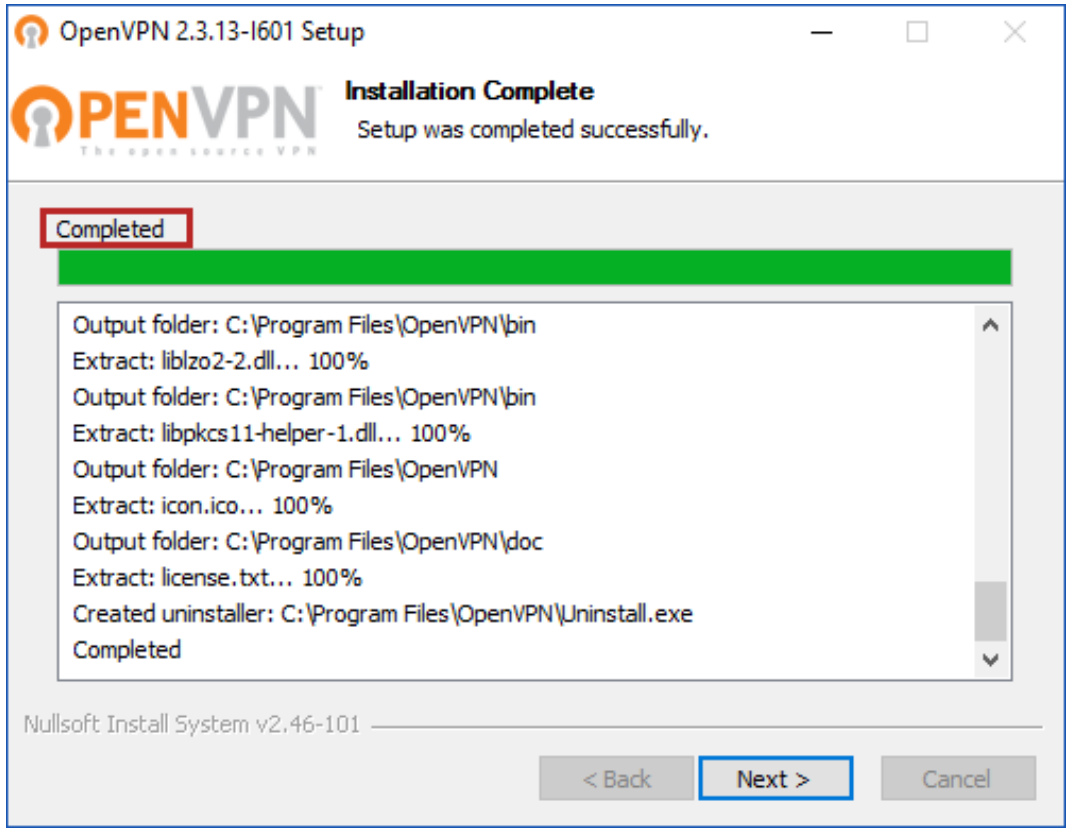

*Şekil 8-Yükleme İşlemi Tamamlanmış Demektir.*

Bu adımda, kurulumun tamamlandığına dair kısa bir bilgi yer almakta, **Finish (Bitti)** butonuna tıklanarak işlem tamamlanır.

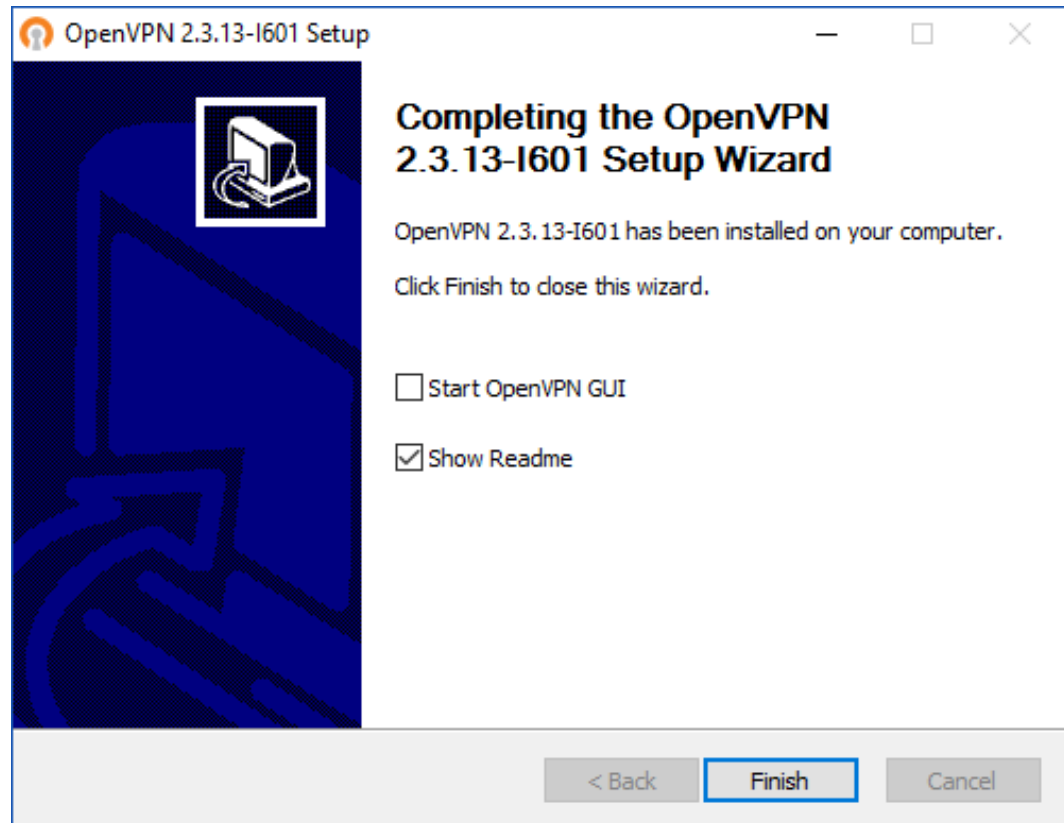

*Şekil 9- Yükleme İşlemi Finish (Tamamlandı) butonu ile sonlandırılır.*

Open-Vpn kurulumundan sonra yapılması gereken işlem, **[bu](baglan.ila.itu.edu.tr)** adrese gidip**, İTÜ Linux Akademi** tarafından kursiyere özel üretilmiş konfigurasyon dosyalarını indirmektir. Kurs dokümanlarına ulaşmak için kullanılan, **Man.ila.Kullanıcı Adı ve Man.ila.Parolası** ile giriş yapılır. Windows işletim sistemine uygun olması sebebiyle Format bölümü zip seçilir.

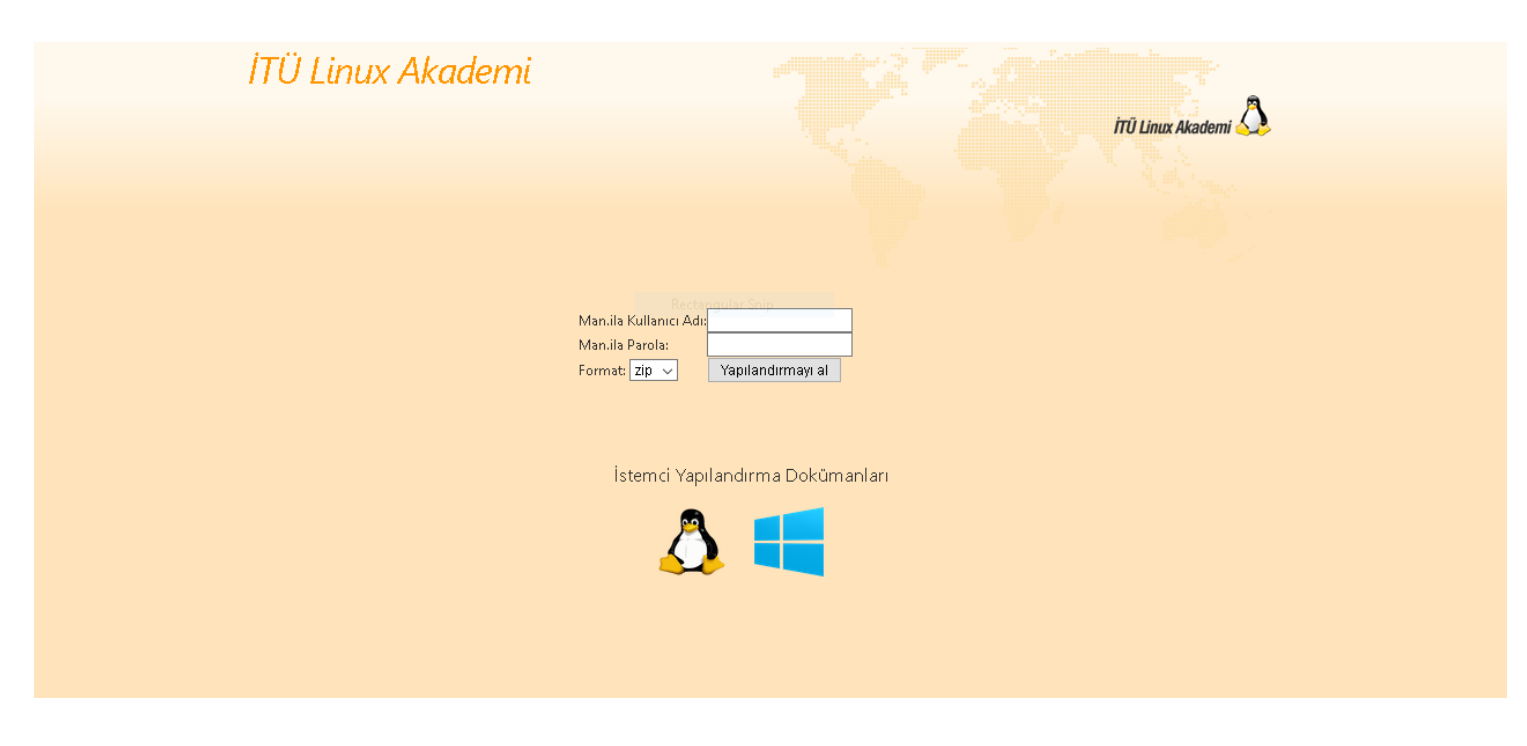

*Şekil 10-Konfigurasyon Dosyaları Giriş Yapılarak Otomatik İndirilir.*

Giriş bilgileri doldurulduktan sonra, **Yapılandırmayı Al** butonuna tıklanır ve **kullanıcıadı.zip** formatında bir yapılandırma dosyası indirilir. İndirilen bu arşiv dosyası temel anlamda 3 (üç) adet yapılandırma dosyası içermektedir. Bu dosyaların, **Şekil-6 'da** belirtilen kurulum lokasyonunda yer alan config klasörünün içerisine çıkarılması gerekmektedir.

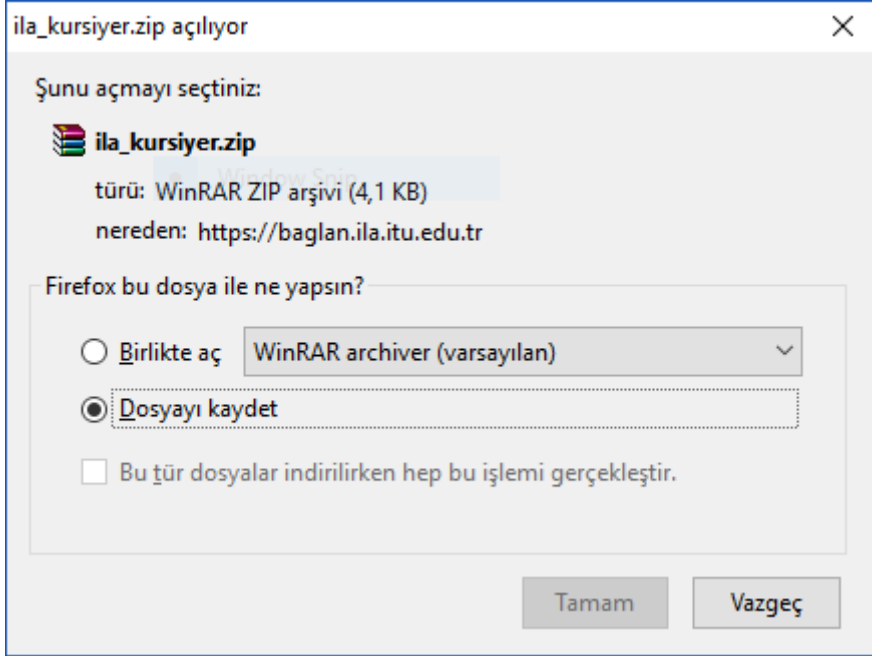

*Şekil 11-Yapılandırma Dosyaları Şekildeki gibi indirilir.*

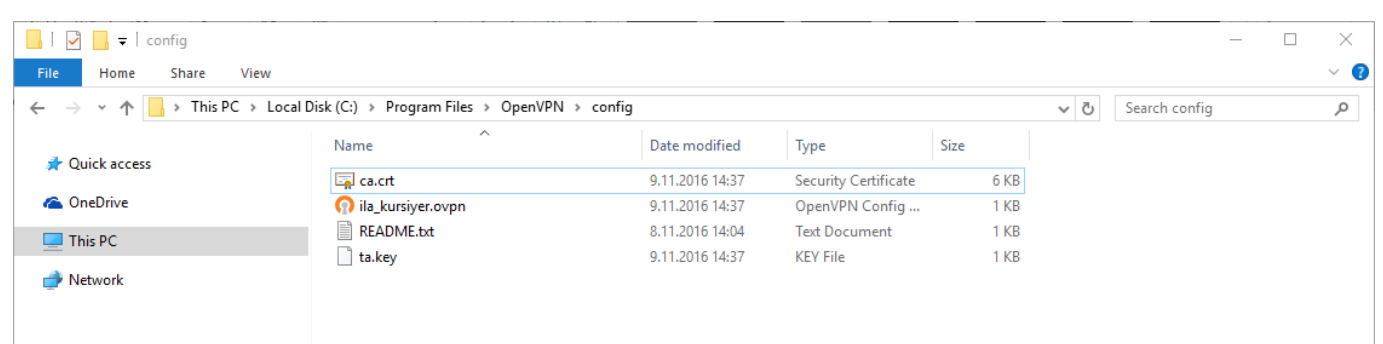

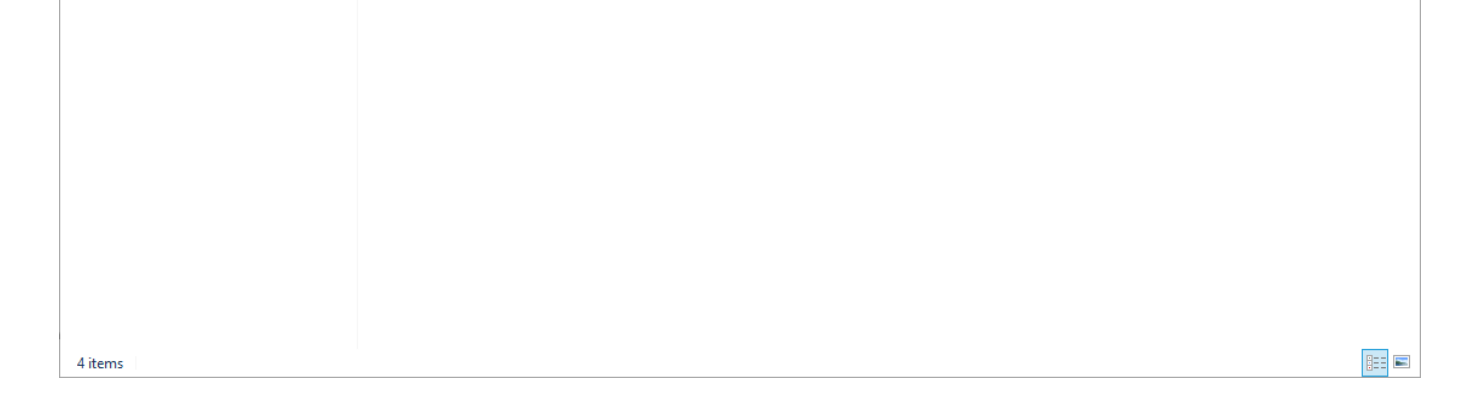

*Şekil 12-Open-VPN kurulum lokasyonunda yer alan Config klasörüne,Yapılandıram Dosyaları Çıkarılır.*

Bu işlem sonucunda artık Open-VPN arayıcılığıyla kurs ortamında kullanılan sunucuya ulaşmak mümkündür. Görev Çubuğunda yer alan Open-VPN sembolüne sağ tıklanır ve **Connect (Bağlan)** butonu seçilir.

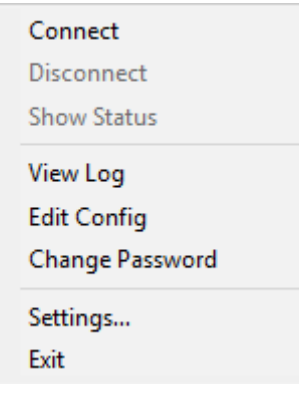

*Şekil 13-Connect Seçeneği ile VPN bağlantısı başlatılır.*

Bu işlemin akabinde gelecek olan **OpenVPN Connection (Man.ila.Kullanıcı\_Adı)** başlıklı bağlantı ekranı gelecektir, Yapılandırma Dosyaları indirirken

kullanılan Man.ila.Kullanıcı Adı ve Man.ila.Parolası yazılır hemen ardından **OK (Tamam)** butonuna tıklanır.

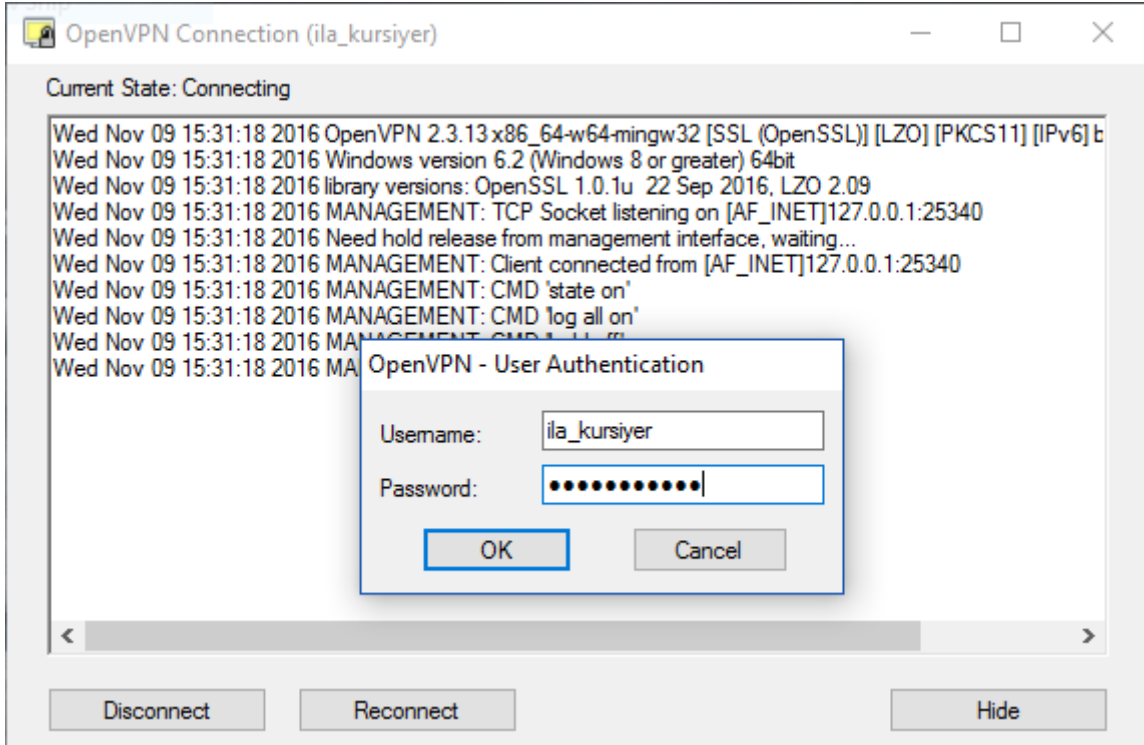

*Şekil 14-Kullanıcı Adı ve Parola ile VPN bağlantısı sağlanır.*

```
 Connection-specific DNS Suffix . :
 Link-local IPv6 Address . . . . . : fe80::2984:46f2:e6f3:73da%7
 IPv4 Address. . . . . . . . . . . : 10.102.1.1
  Subnet Mask . . . . . . . . . . . : 255.255.255.0
 Default Gateway . . . . . . . . . :
C:\rangle
```
VPN bağlantısı başarıyla gerçekleştikten sonra, Open-VPN tarafından sanal bir bağlantı noktası oluşturulacaktır, kontrol etmek için klavyenizde **Windows Tuşu + R** kombinasyonu ile açacalır **Run (Çalıştır)** ekranına **cmd** yazılır, açılan komut satırına **ipconfig** yazılarak bağlantının sağlıklı olup olmadığı kontrol edilebilir.

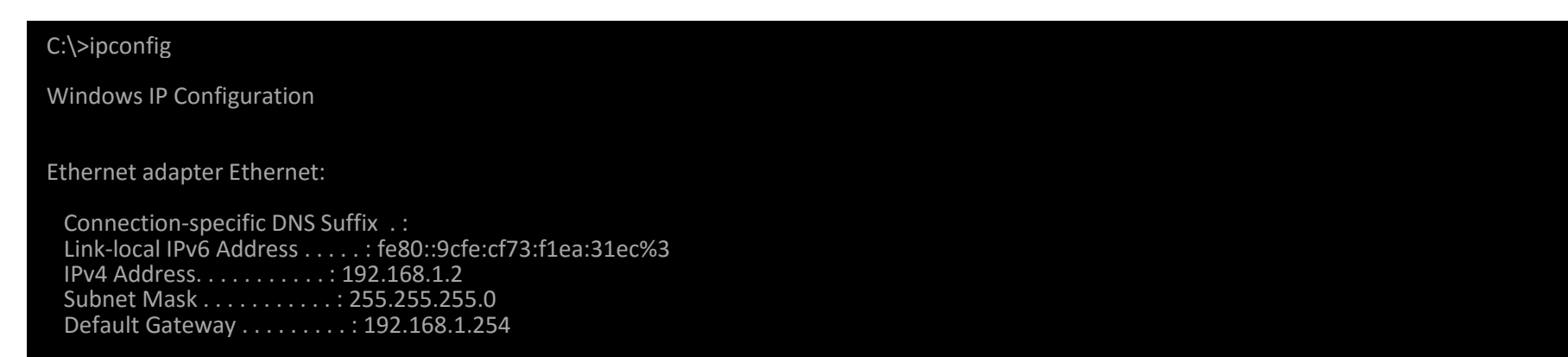

Ethernet adapter Ethernet 2:

Windows İşletim Sistemi SSH bağlantısını desteklememesinden ve Sunucuya SSH bağlantısı kurularak ulaşılacağından, SSH bağlantıları yapmak için

Putty SSH programını kullanmaktayız. Açık Kaynak Kodlu ve Ücretsiz olan *Putty* uygulamasına **[buradan](https://the.earth.li/~sgtatham/putty/latest/x86/putty-0.67-installer.msi)** erişilirsiniz. İndirilen .msi uzantılı kurulum dosyası çalıştırılır.

Kurulum başlamasıyla Welcome To the Putty Setup Wizard ekranı ile karşılaşılır, **Next (İleri)** butonuna tıklanarak devam edilir.

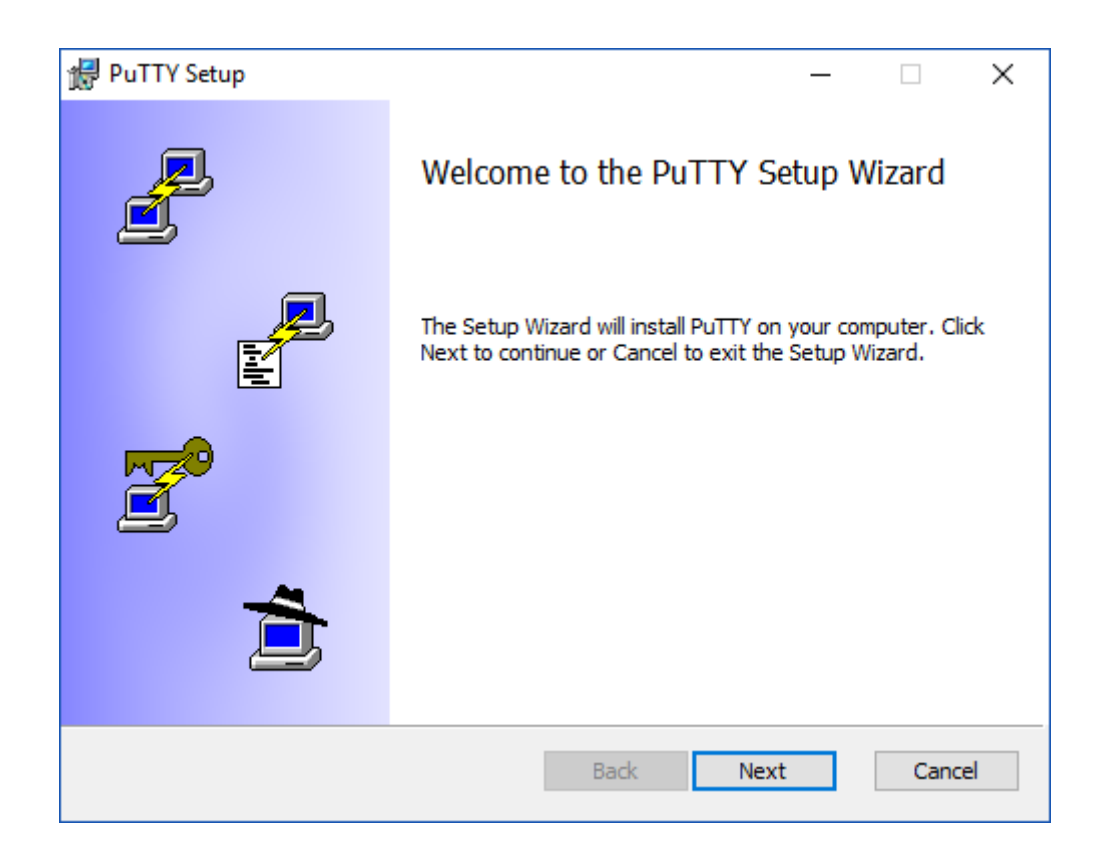

*Şekil 15-Next(İleri) butonuna tıklanarak devam edilir.*

Sonraki adımda, Putty programının kurulacağı lokasyonun seçilmesi istenilir, belirlenir ve **Next(İleri)** butonuna tıklanır.

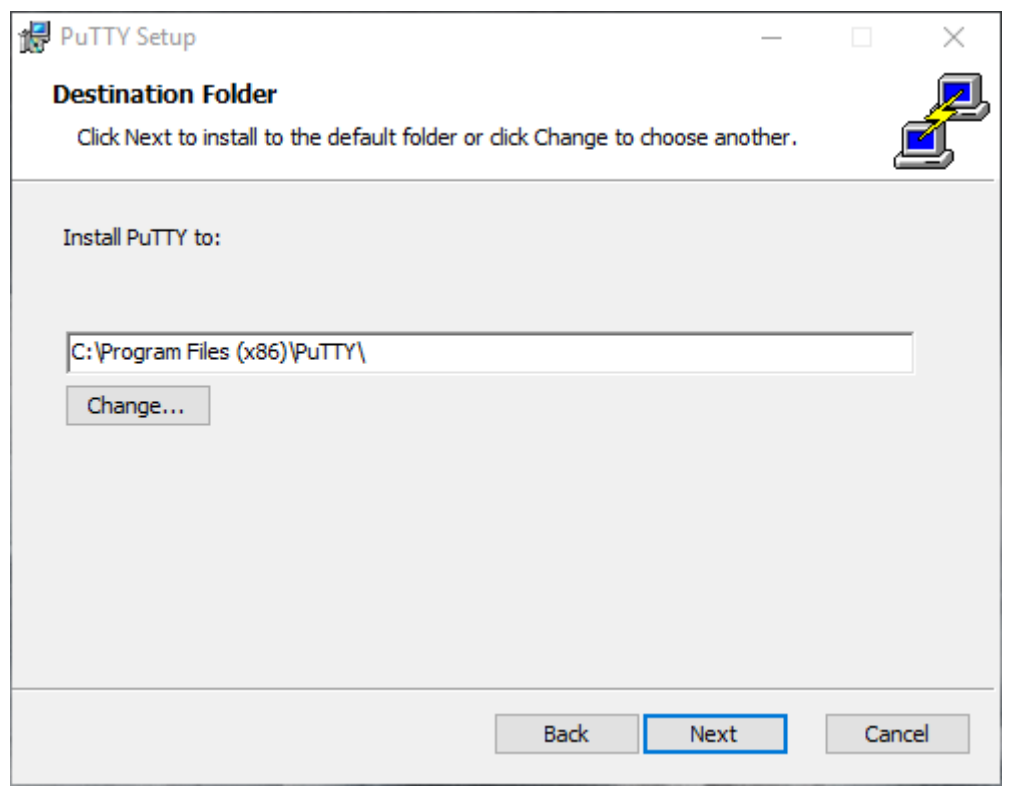

*Şekil 16-Lokasyon aynı şekilde bırakılabilir ve Next(İleri) butonuna tıklanır.*

Kurulacak eklentiler ekranı gelecektir, bu ekranda bir değişiklik yapılmaz ve **Install (Yükle)** seçeneği ile Putty kurulum işlemi başlatılır.

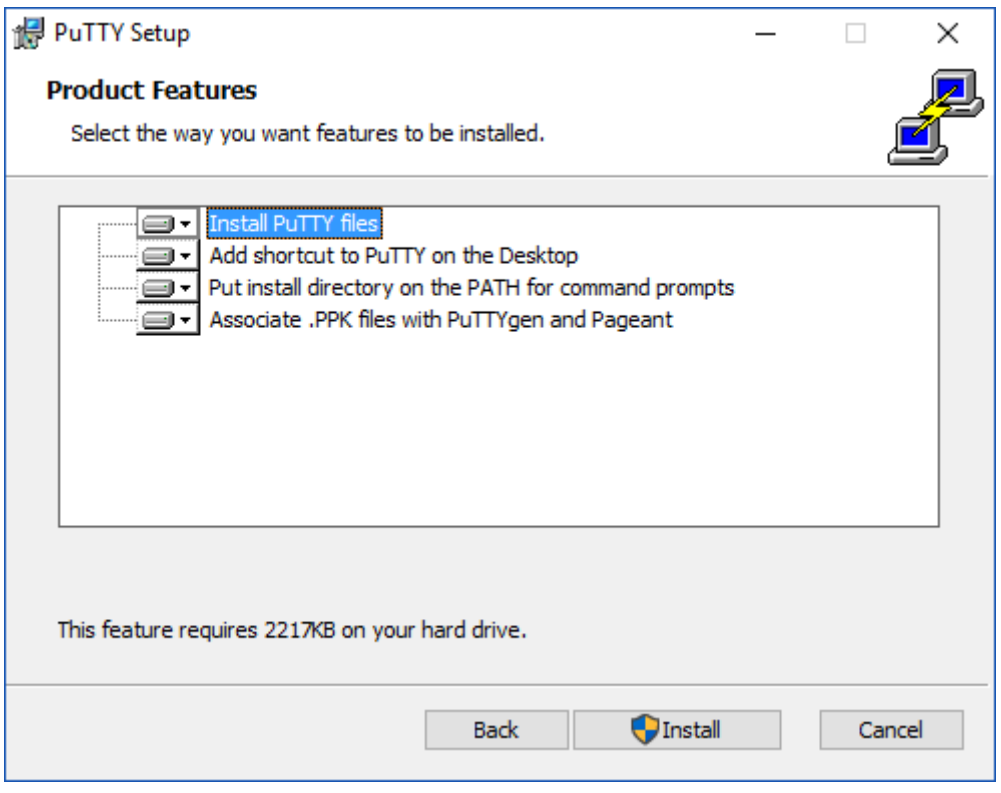

*Şekil 17-Eklenti yükleme ekranı aynı şekilde bırakılır ve Install butonu tıklanır.*

Kısa bir sürede yükleme işlemi gerçekleşecektir, **Finish (Bitir)** butonu ile yükleme işlemi sonlandırılı, Masaüstünde oluşmuş olunan **PuTTy** sembolüne tıklanarak uygulama başlatılır.

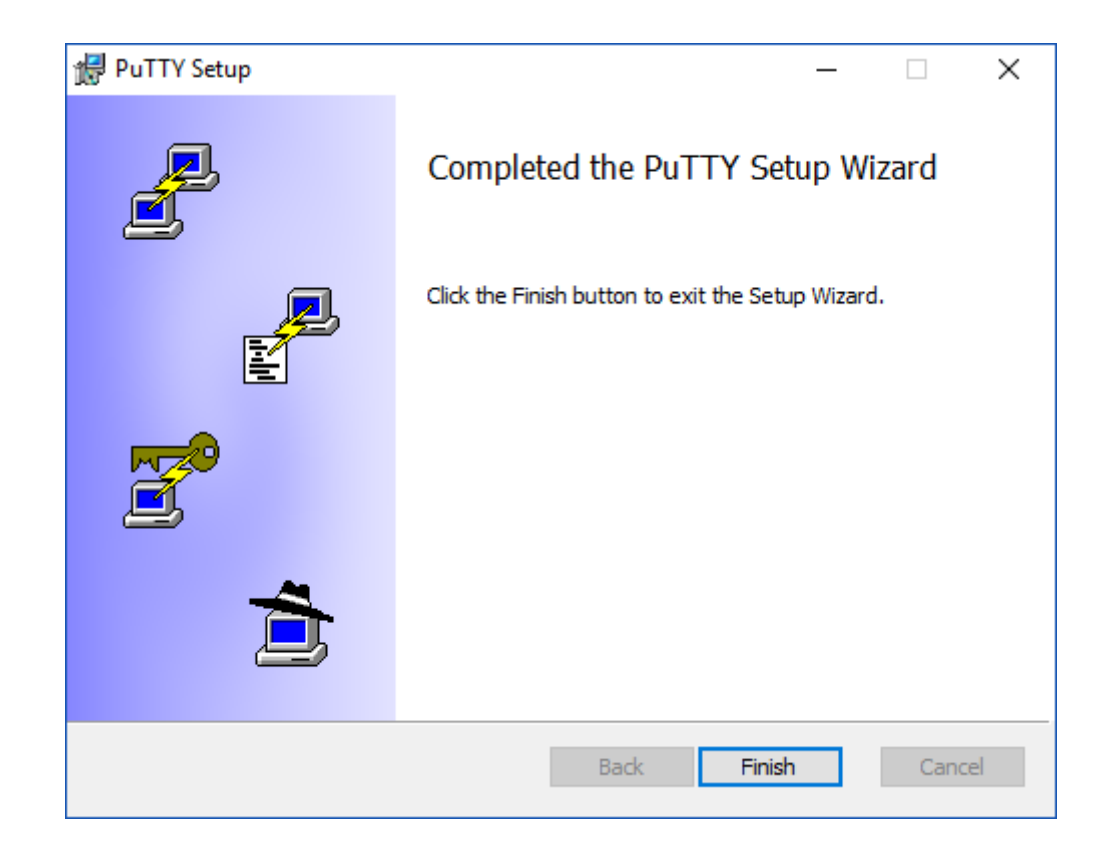

*Şekil 18-Yükleme işlemini tamamlamak için Finish (Bitir) butonu tıklanır.*

PuTTY uygulaması açıldığında gelecek olan bağlantı ekranına, Kurs Eğitmeninizden öğreneceğiniz sunucu IP'si yazılır ve **Open (Aç)** butonu tıklanır. Bu ekranda Port bilgisi SSH bağlantısı gerçekleştirileceğinden dolayı 22 şeklinde bırakılmalıdır.

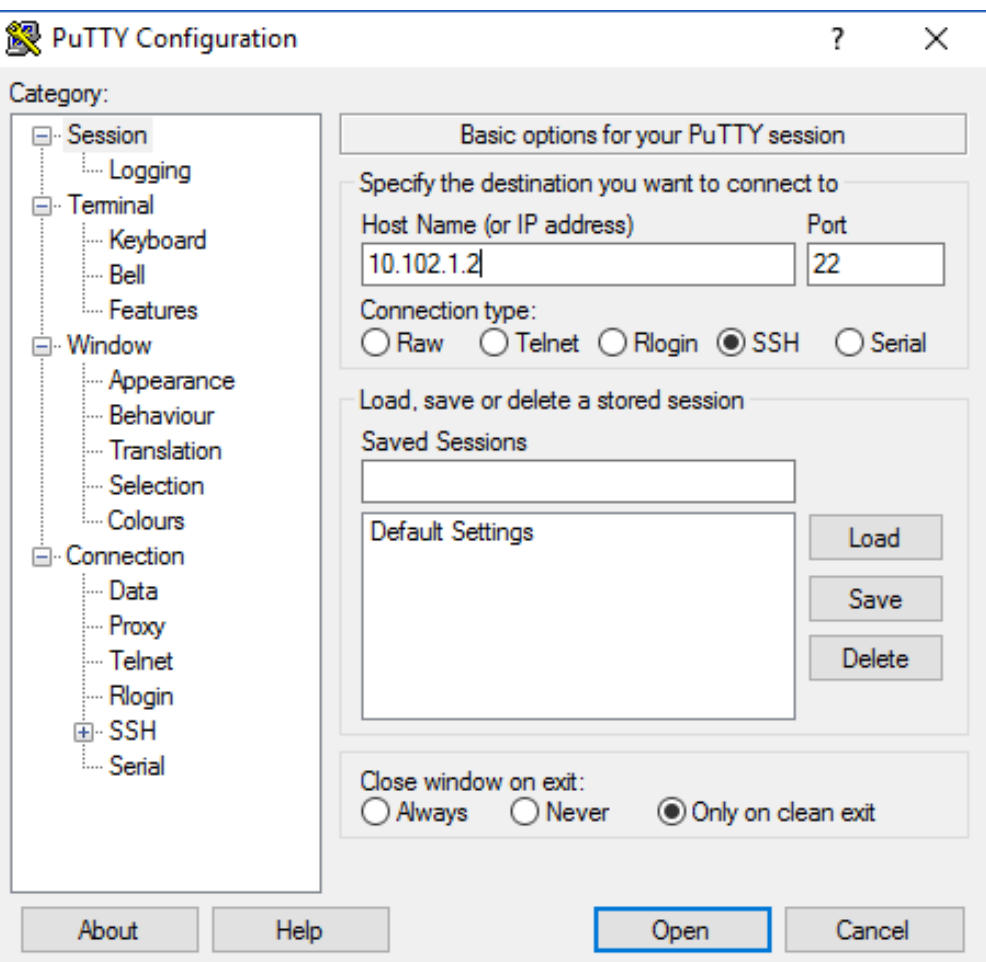

*Şekil 19-PuTTY bağlanma ekranında Host Name bölümüne sunucu IP adresi yazılır ve Open seçeneği seçilir.*

Open butona tıklama işleminin ardından gelecek olan **PuTTY Security Alert** uyarısını **YES (Evet)** seçeneği seçilerek onaylanır. Bu uyarı mesajı kişisel bilgisayarınız ile Sunucu arasında bağlantı ilk kez gerçekleşiyor olmasından kaynaklı bir uyarı mesajıdır.

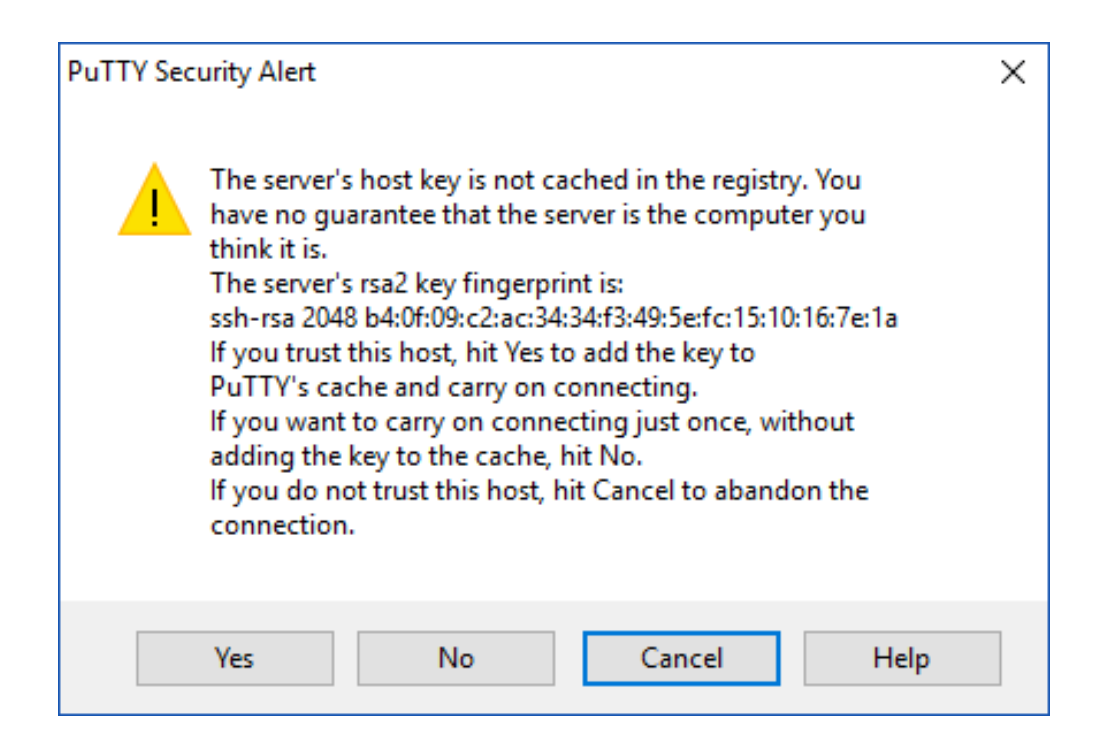

login as: ila ila@10.102.1.2's password: Last login: Wed Nov 9 16:33:18 2016 from 10.102.1.1 [ila@client102\_1 $\sim$ ]\$

 *Şekil 20-İlk bağlantıda gerçekleşecek ssh-key uyarısı Yes (Evet) butonuna tıklanarak devam edilir.*

Bu ekrandan sonra konsol aktif olacak ve sunucuya ait kullanıcı adı ve parola istenecektir. Bu kullanıcı adı ve parola sunucuya ait olup

Eğer grafik ekrana sahip bir bağlantı gerçekleştirmek istenirse [buradan](https://sourceforge.net/projects/xming/files/Xming/6.9.0.31/Xming-6-9-0-31-setup.exe/download), Xming uygulaması indirilmelidir. İndirilen .exe uzantılı dosya çalıştırılır ve **Xming** kurulum işlemi başlatılır. İlk olarak gelecek olan Welcome to the Xming Setup Wizard ekranında **Next (İleri)** butonuna basılır,

man.ila.kullanıcıadı ya da man.ila.parolası değildir, sunucu üzerinde iki adet kullanıcı tanımlı olup bunlar **root** ve **ila** kullanıcılarıdır. İki kullanıcınında parolası,

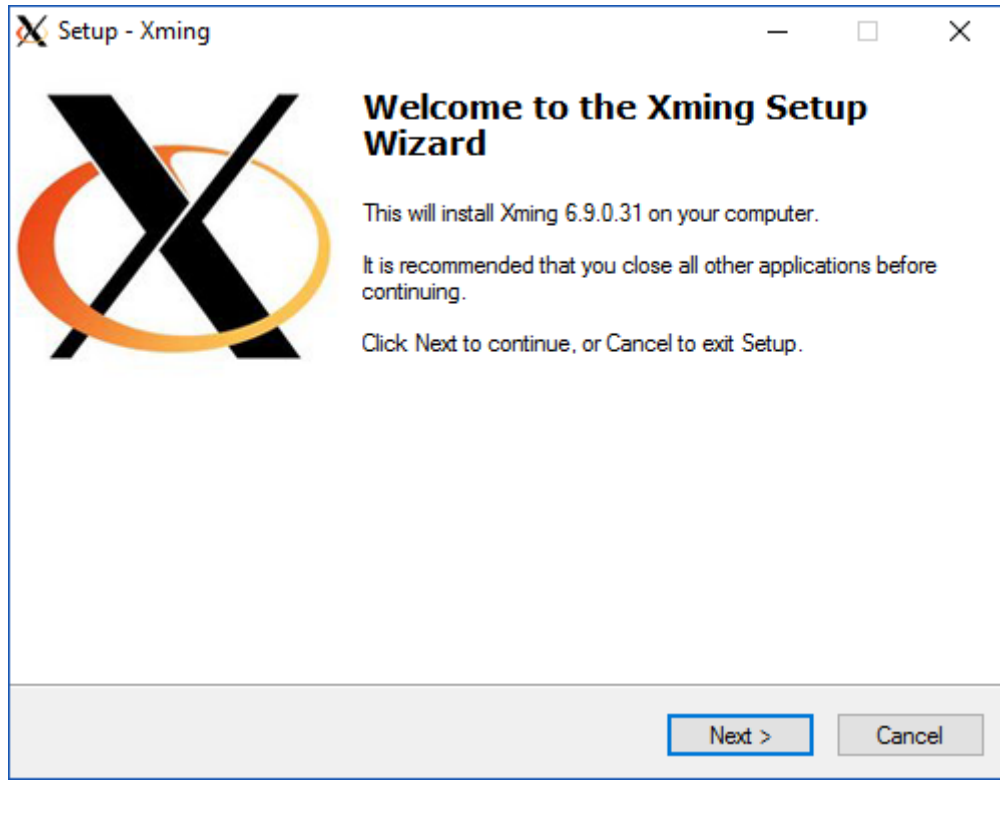

*Figure 1-Xming ilk kurulum ekranı.*

Sonraki ekranda sorulacak olan programın kurulum lokasyonu belirlenerek **Next (İleri)** butonuna tıklanır ve devam edilir,

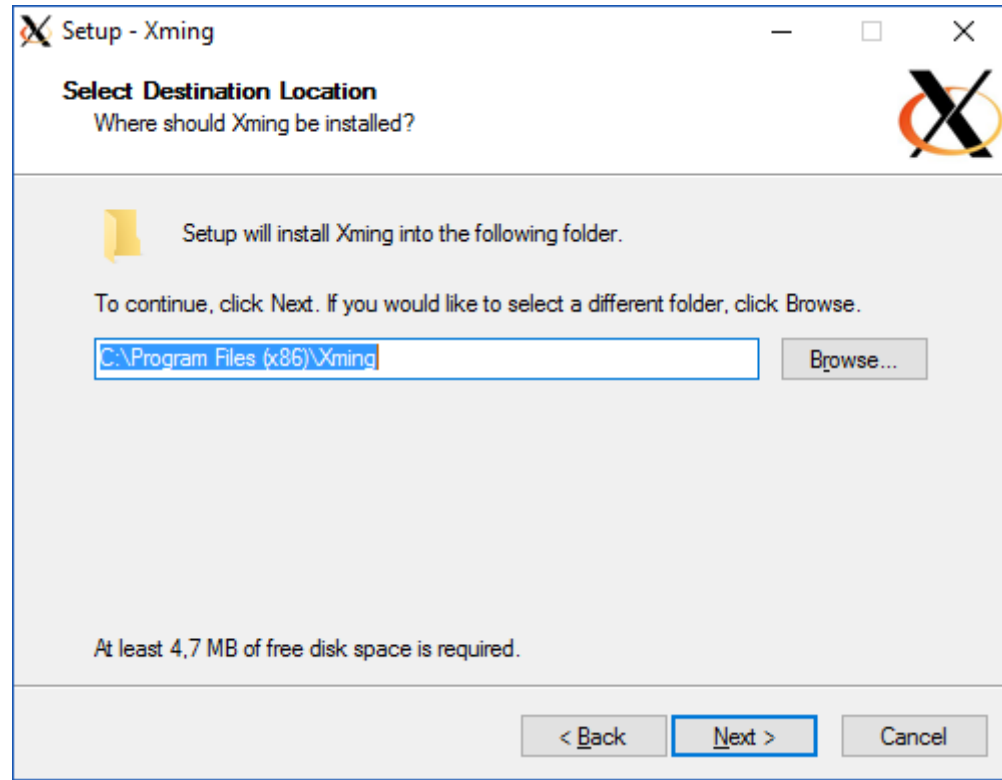

*Figure 2-Programın kurulum lokasyonu seçilir.*

**Xming programının bağlantılarının sorulduğu ekrana gelindiğinde, Putty ile beraber çalışacak olan Xming programının sağlıklı bir şekilde çalışabilmesi için aynı şekilde bırakılması gerekilmektedir.** 

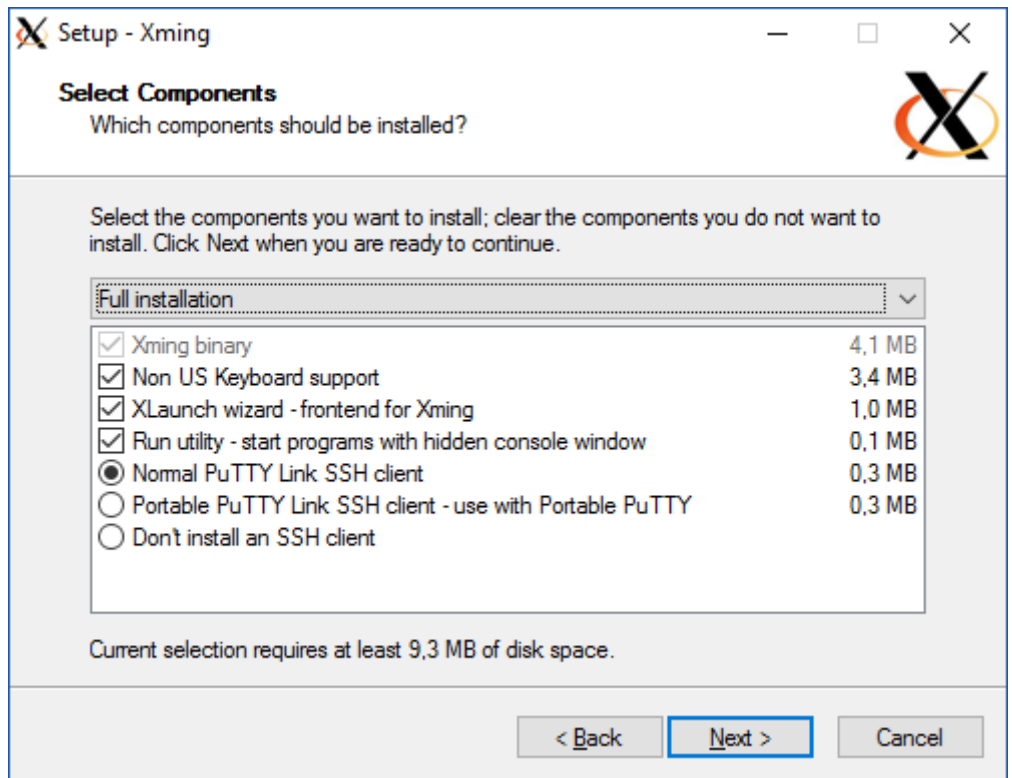

*Figure 3-Eklentiler aynı şekilde bırakılmalıdır.*

Select Start Menu Folder bölümüne gelinir, **Next (İleri)** butonu ile devam edilir.

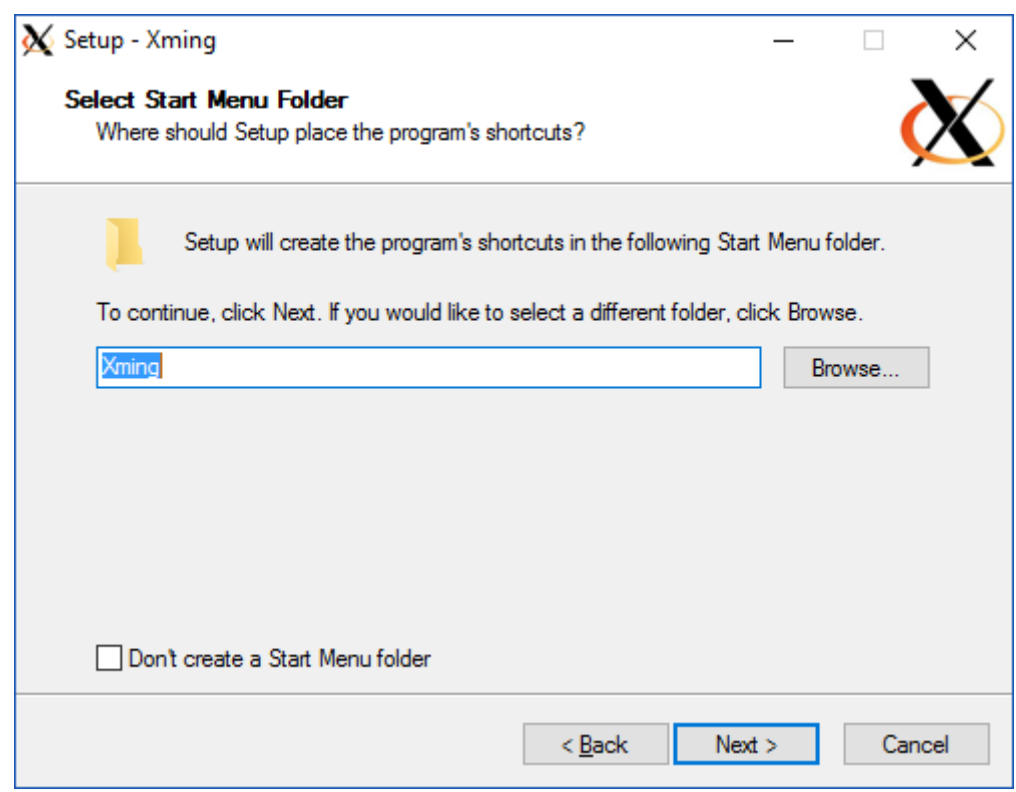

*Figure 4- Başlanğıç Menüsü için kısayol ismi seçilir.*

Bir sonraki kurulum adımında kolay ulaşım için **Create a desktop icon for Xming** seçeneğinin işaretlenmesi önerilir, bu işlemin ardından **Next (İleri)** butonu ile devam edilir. Gelecek olan **Ready to Install** ekranında **Install** butonu ile kurulum işlemi başlatılır.

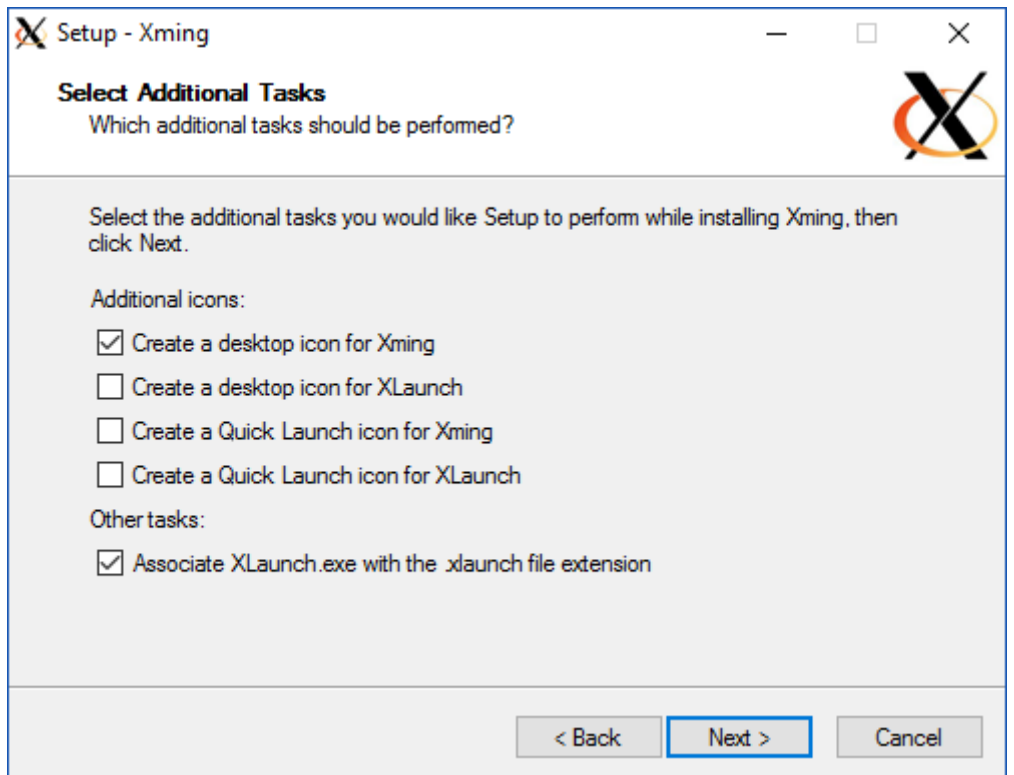

*Figure 5-Kolay ulaşım için Masaüstünde ikon oluşturulur.*

Bu kısa kurulum işleminin ardından **Finish (Tamamlandı)** butonu ile işlem bitirilir. Grafik ekran içeren bir bağlantı sağlanması için önce Masaüstünde kısayolu oluşan **Xming** ardından **Putty** çalıştırılır. Daha sonra PuTTY üzerinden sol menüde yer alan seçeneklerden **Connection** altında **SSH** ardından **X11** özelliğine gelinir ve **Enable X11 forwarding** seçeneği işaretlenir.

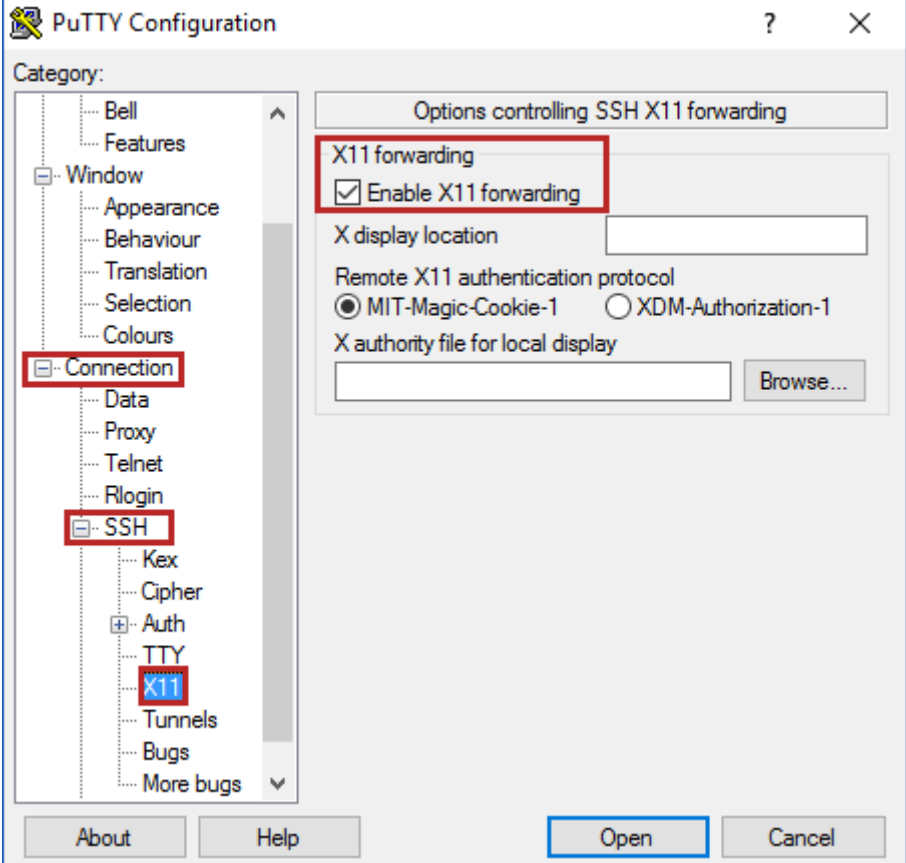

*Figure 6-Grafik Ekrana kullanabilmek için X11 Pencere sistemi özelliği aktif edilir.*

Bu işlemin ardından **Session** bölümüne gelinir ve yeniden sunucu IP'si yazılarak bağlanılır. Bu bölümde sunucu IP'si yerine **Makine Yönetim Paneline**

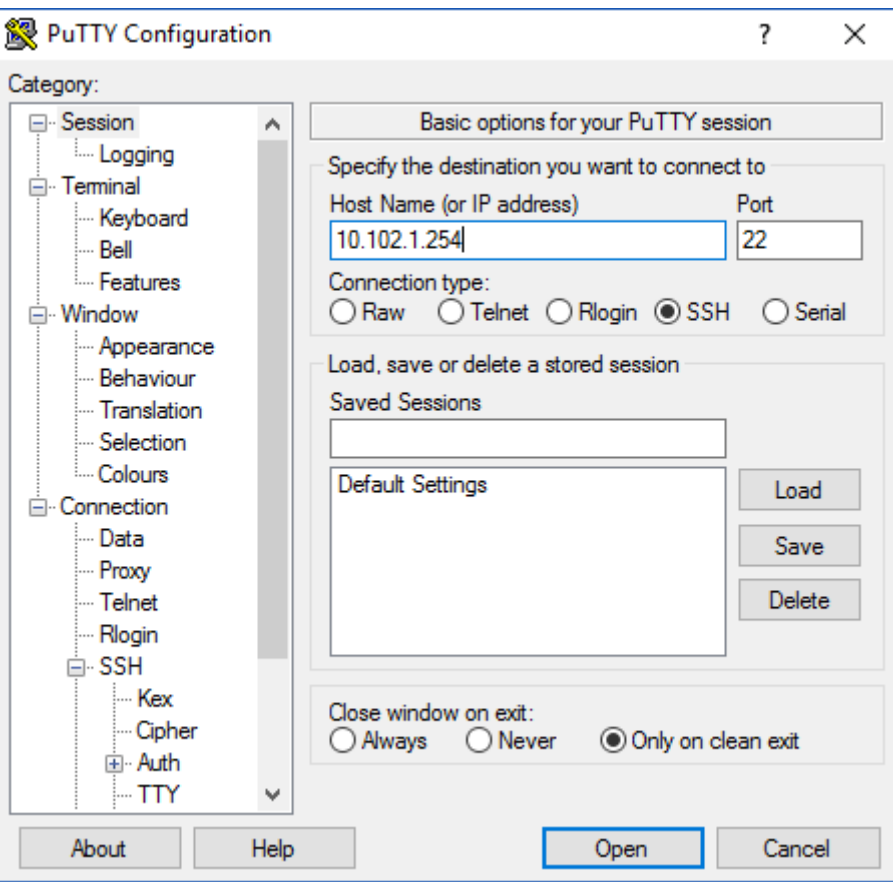

*Figure 7-Makine Yönetim Paneline bağlanılır.*

Bu bağlantının gerçekleşmesi için sorulacak olan **Kullanıcı Adı** ve **Parola**, **man.ila.kullanıcıAdı ve Parolası** olmalıdır. Bağlantı başarıyla gerçekleşmesi durumunda, Makine Yönetim Paneli açılacaktır. Buradan gerekli yönlendirmeler ile grafik ekranlı sunucuya ulaşılabilir.

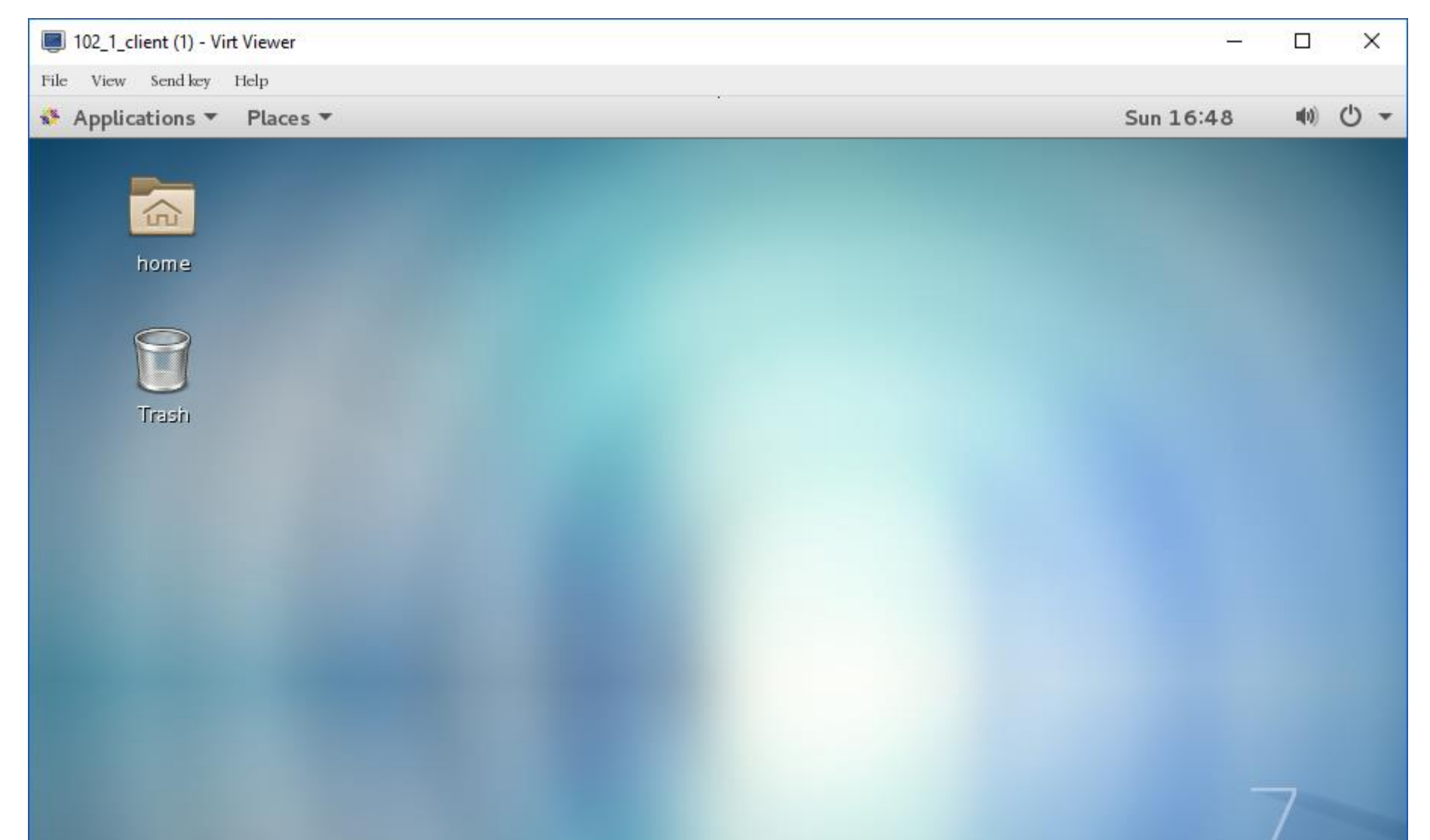

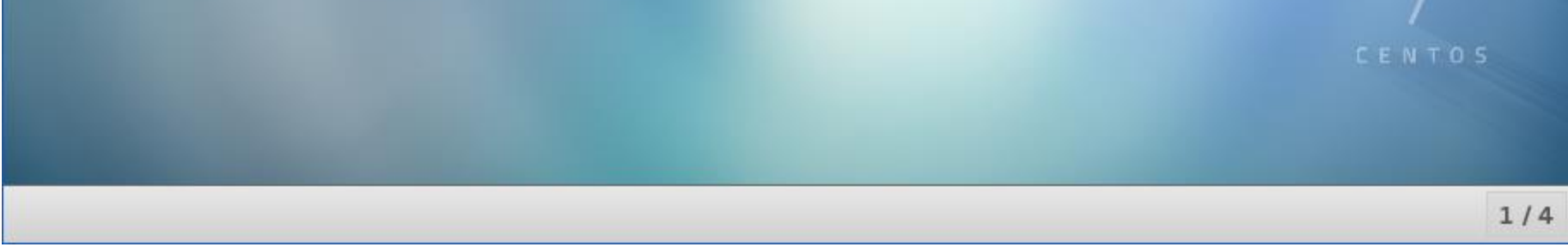

*Figure 8-Grafik Ekranlı sunucuya ulaşılır.*